## さわ研究所 Web 模試 操作マニュアル

(Ver. 2.99)

# 【教員版】

### 株式会社 さわ研究所

※本冊子の内容を予告なく変更することがございます。 ※本冊子で使用している一部の画像はイメージです。実際の操作画面とは異なることがございます。

### 【目 次】

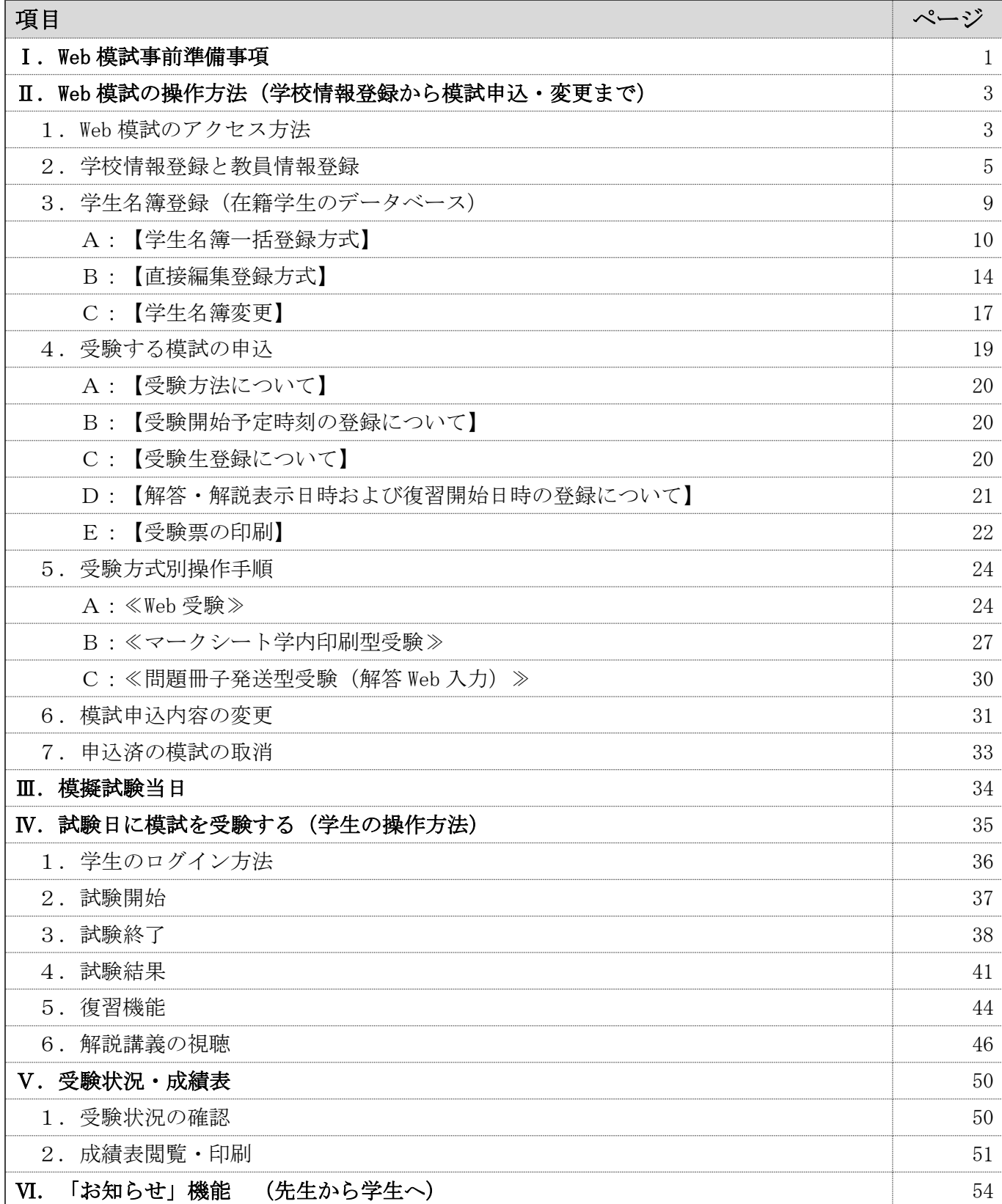

■ご利用端末環境により、マニュアルどおりの操作画面とならない場合がありますのでご留意ください。 ■学生の Web 模試受験ネット環境

1.「さわ研 Web 模試」は、パソコン、タブレット、スマホで受験できます。

2.ブラウザは、Microsoft Edge、Google Chrome、Mozilla Firefox を推奨します。

3.通信料の負担を考慮し、インターネット回線への接続は、Wi-Fi 接続環境を推奨いたします。

### Ⅰ.事前準備事項

#### 【先生に事前にご準備いただくもの】

1. 登録の前に、学生の個人名に代わる「模試用 ID」をご用意(作成)ください。 これは情報管理の観点から、さわ研究所は学生の個人名を把握しませんので、学生の個人名に代わる ものとして、先生に任意に付与していただくものです。

【模試用 ID について】

- ・「模試用 ID」とは、「さわ研究所の Web 模試」を利用する上で、学生氏名の代わりに先生が任意に設定す る ID です。イメージとしては、「模試用 ID = 学生の個人名」です。 番号(数字)を使用される学校が多いようです。例えば「001」などの表記です。
- ・「模試用 ID」は学生1人に 1 つです。模試受験後は「模試用 ID」を変えないでください。
- ・模試用 ID と学生氏名を紐付けしやすくするために、学籍番号を使用される学校もあるようです。

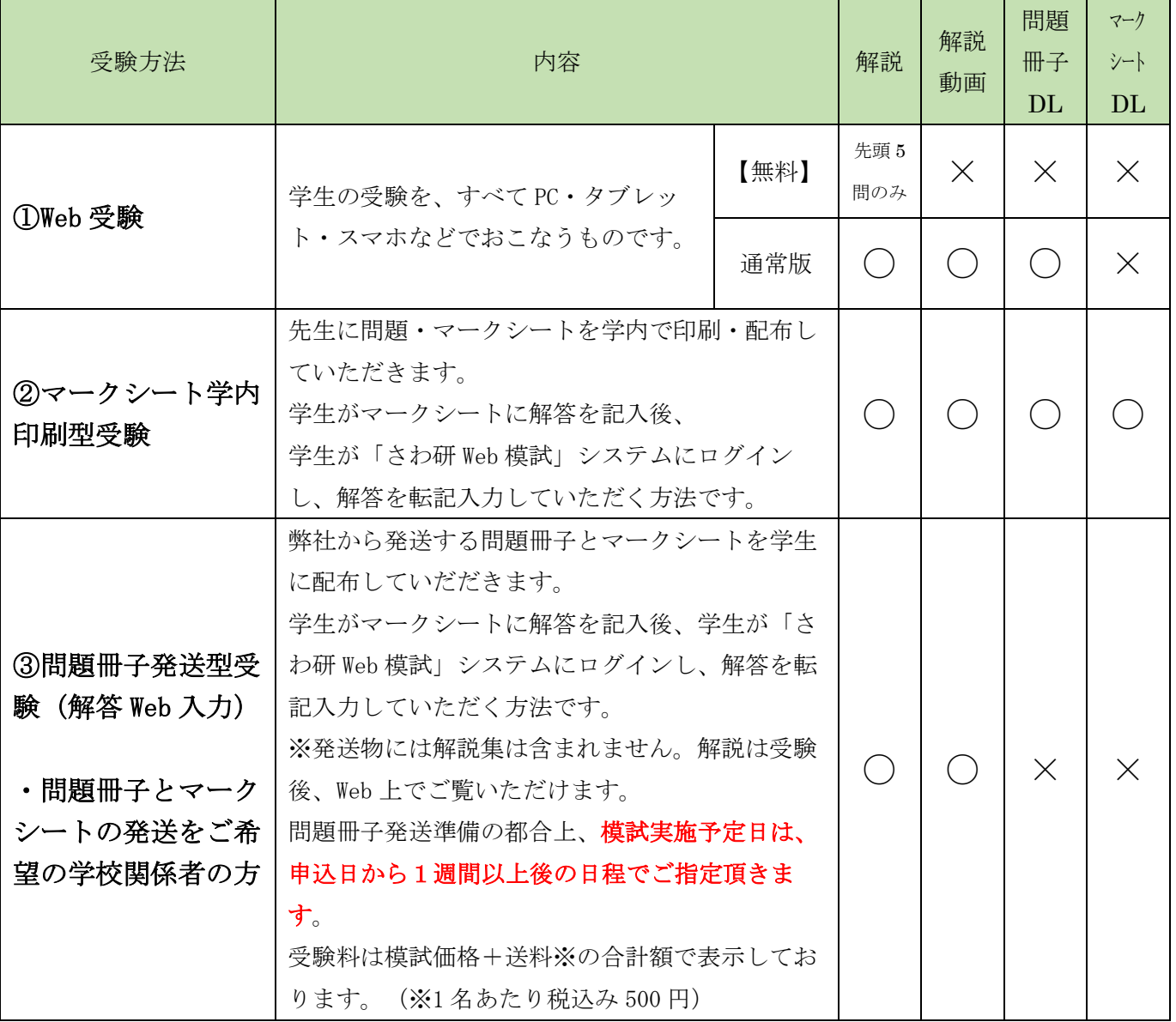

2. 模試の「受験方法」を下記からご選択ください。

3.お申込みいただく模試の実施日・開始時刻を決めておいてください。また、解答・解説表示開始日時、 復習開始日時は、試験直後に自動設定されていますが、特に試験終了直後以外の日時をご希望の場合 は、変更も可能です。

なお、後日、試験実施日、開始時刻に変更が生じた場合は、さわ研 Web 模試システムにログインいただ き、「教員マイページ」→「Web 模試」画面より変更手続きをしてください。(31 ページ参照)

### Ⅱ.Web 模試の操作方法(学校情報登録から模試申込・変更まで)

#### 1.Web 模試のアクセス方法

※インターネットで「さわ研究所の HP」にアクセスしてください。

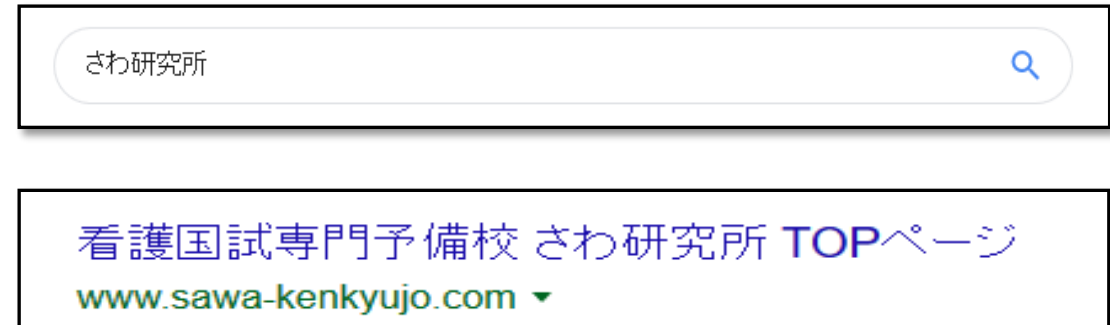

※HP ヘッダートップの「教員の方はこちら」をクリックしてください。

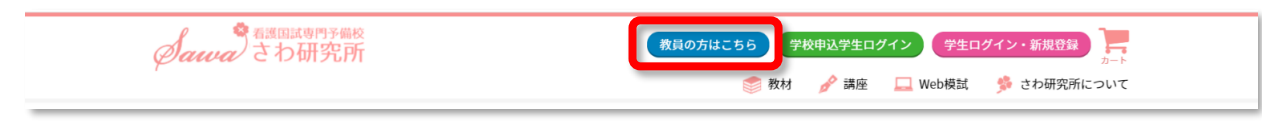

※「新規登録」をクリックしてください。

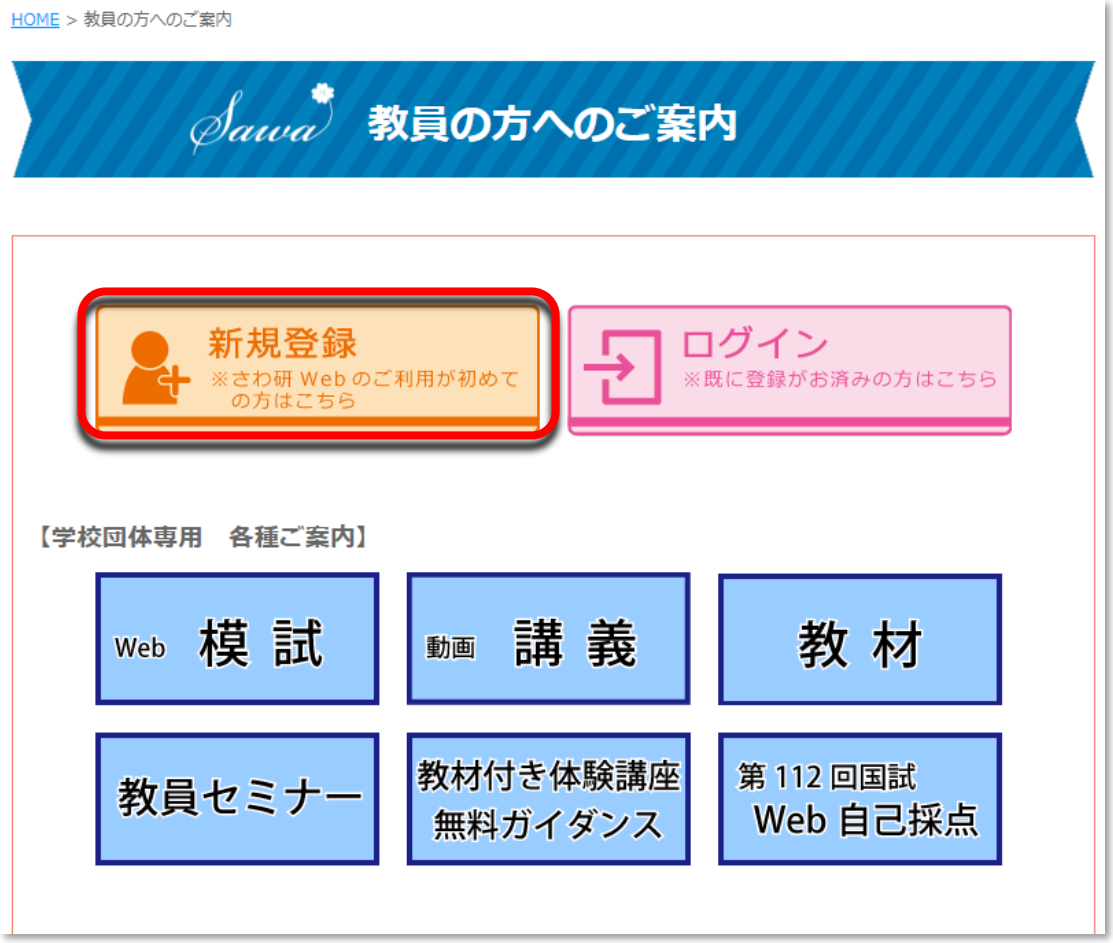

### 【2 度目以降のアクセスは、上記画面の「ログイン」をクリックして「教員マイページ」へ進ん でください。】

#### ■利用規定のご同意

※「ご利用規定」を確認し、宜しければ□にご同意の☑を入れていただき、学校情報登録画面にお進みくださ い。

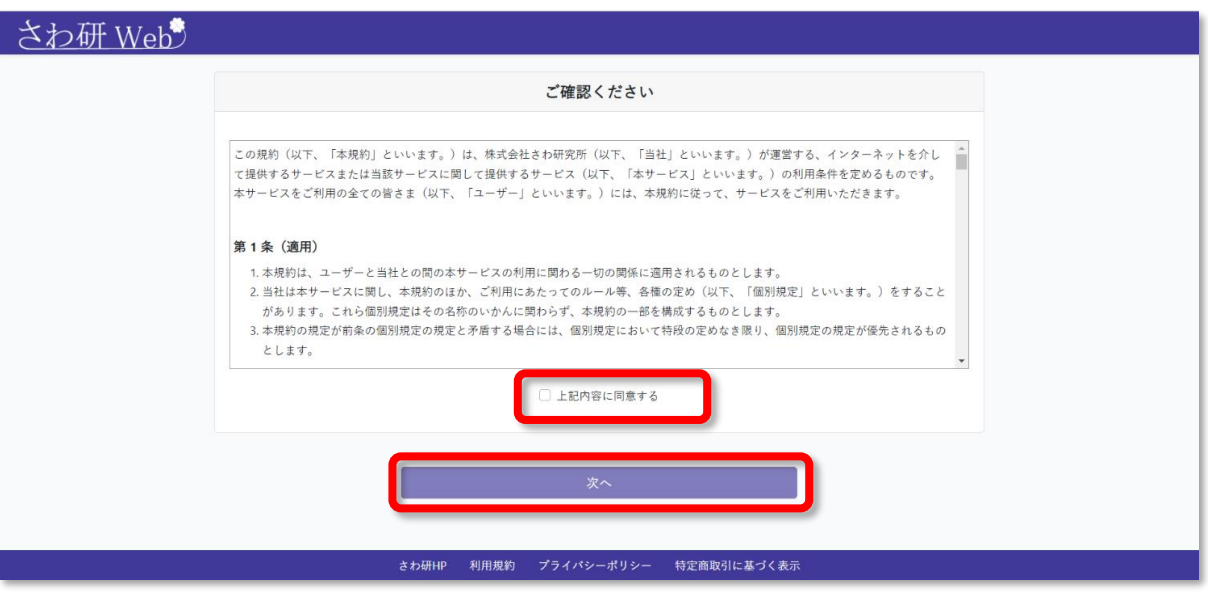

#### 2.学校情報登録と教員情報登録

【学校情報登録にあたって】

※画面上部に、さわ研 Web の登録・申込の進捗状況が表示されます。「1.登録情報入力」「2.登録内容確認」「3. 仮登録完了」「4.登録完了」と案内がありますので、登録の進捗を確認しながら登録を完了してください。

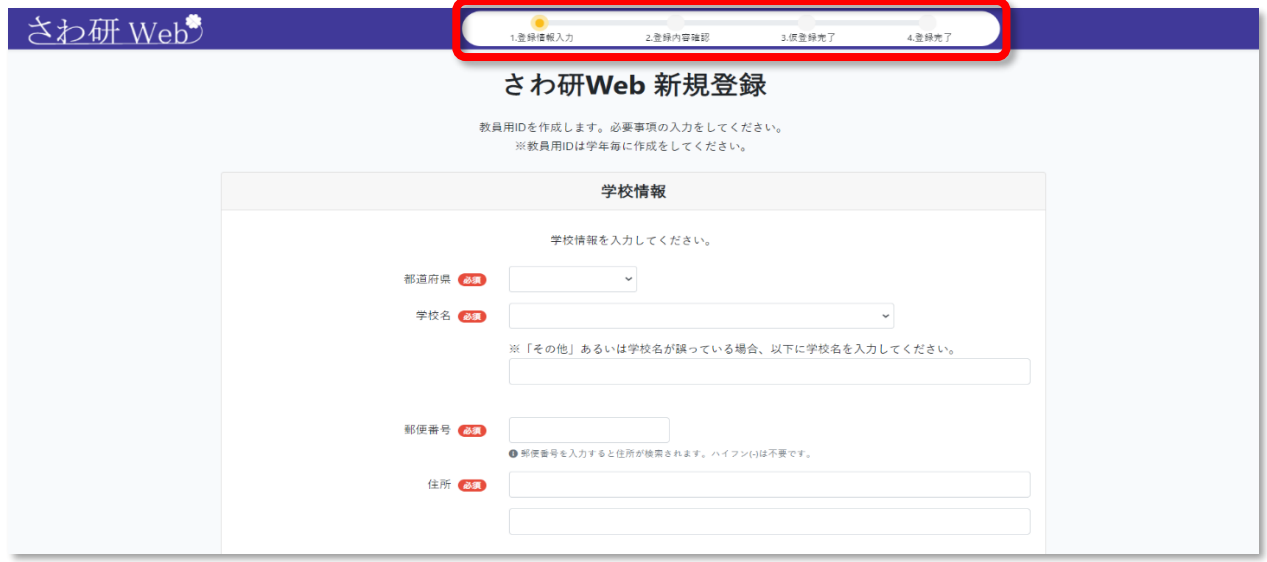

### 【学校情報登録】

- ① 都道府県・・・都道府県の枠にカーソルを重ね、都道府県をプルダウンから選びます。
- ② 学校名・・・・学校名欄に、その都道府県の看護系学校の一覧が表示されますので、該 当学校名をクリックしてください。 ■学校名が無い場合・・・・「その他」を選択し学校名欄の下枠に学校名を ご入力ください。
	- ■学校名が相違する場合・・相違する学校名を選択し下枠に正しい学校名 をご入力ください。
- ③ 住所・・・・・学校住所の郵便番号を入力されると住所が表示されます。直接入力も可能 です。

![](_page_6_Picture_58.jpeg)

※学校名に相違がある場合、その学校名を選択したうえで下の白枠に正しい学校名を入力ください。

![](_page_6_Picture_59.jpeg)

### 【教員情報登録】

※「教員情報」の登録は、学校・課程ごと・学年ごとの登録となります。

同課程・同学年の二重登録はできません。

ある学年を担当されている先生が他学年の担当もされている場合などは、学年管理用ログイン ID を複数お持ちいただきます。担当学年毎に学年管理用ログイン ID を新規登録してください。 (担当学年の学年管理用ログイン ID 毎に、1学年分の学生名簿が登録できます) (1)「ご担当先生情報」を登録します。

![](_page_7_Picture_112.jpeg)

![](_page_7_Picture_113.jpeg)

(2)上記画面の「ご担当先生情報」の入力後、複数の教員を登録する場合は、上記画面の「追加の教員情 報」を入力してください。

上記(1)(2)の入力が終わりましたら「確認する」をクリックしてください。

(3) これまで入力した「学校情報」と「教員情報」の登録内容確認画面が表示されますので、ご確認 ください。その内容で宜しければ、画面下部の「登録する」ボタンをクリックしてください。

![](_page_8_Picture_36.jpeg)

(4)次に、「仮登録完了」画面が表れます。

![](_page_8_Picture_37.jpeg)

※ご登録いただいたメールアドレス宛に「さわ研 Web 仮登録完了のお知らせ」メールが届きます。

- (5)メールに記載されている URL をクリックすると「登録完了」の画面が表示されます。
	- ※メールに記載されている URL をクリックするまで登録は完了しません。
		- メール受信後 24 時間以内に必ず登録を完了させてください。
		- メールが届かない場合は、さわ研究所までご連絡ください。

![](_page_9_Picture_83.jpeg)

- (6)「登録完了のお知らせ」メールの受信と「ログイン ID」「パスワード」について ①登録完了メールに「ログイン ID」が記載されています。
	- ②「ログイン ID」は「教員マイページ」にログインするときに必要なため、

メモをとる、またはメールを印刷して大切に保管してください。

(パスワードは、6 ページで登録されたパスワードです)

※この画面のメール記載の「URL https://moshi.sawakenweb・・・・・」をクリックし、 「教員マイページ」の「学生名簿」登録へと進んでください。

![](_page_9_Picture_84.jpeg)

#### 【「教員マイページ」へのアクセス】

「教員マイページ」は、さわ研究所の提供する「Web 模試」や「動画講義」などの商品選択や、 学生管理、お知らせ管理、プロフィール変更の操作選択を行う、教員のためのメニューページです。

#### 3.学生名簿登録(在籍学生のデータベース)

#### (1)学生名簿登録

I

この「教員マイページ」画面で、「学生管理」タブをクリックし学生名簿の登録をおこないます。

この学生名簿は、今後、受験の可能性がある学生の基本データベース(在籍学生名簿的なもの)です。実際 の模試の受験生の登録は、模試申込画面 (20ページ) でおこなってください。

学生名簿の学生ログイン ID は、年間を通して学生に同じ学生ログイン ID をご利用頂きます。学 生ログイン ID と各学生の紐づけが変わってしまうような年度途中の修正(例えば模試用 ID を全て 振りなおすことや、退学者の学生ログイン ID を別の学生への割り当てなど)は絶対に行わないでく ださい。

![](_page_10_Picture_177.jpeg)

### 【学生名簿の一括登録または、直接編集登録の選択】

#### ※「学生名簿登録」は、Excel を使用する「一括登録」または、直接画面に入力する「直接編集登録」のどち らかご都合の良い方法でご登録ください。

![](_page_10_Picture_178.jpeg)

B:直接編集登録 「模試用 ID」「既卒生」を画面に直接入力する方法です。 なお、一度登録した学生の追加・削除もこちらからおこなえます。

### A:【学生名簿一括登録方式】(Excel をダウンロードし、必要事項を入力しアップロードする方法)

※「一括登録」する場合は、左上の緑の「学生名簿を一括登録する」のボタンをクリックします。

![](_page_11_Picture_47.jpeg)

※「学生名簿一括登録」画面の「学生名簿をダウンロードする」をクリックし、白紙の Excel ファイルをダウ ンロードします。

![](_page_11_Picture_48.jpeg)

※左下に、小さく「ファイルを開く」が出てきますので、そこをクリックして Excel ファイルをダウンロード します。(ブラウザによってはファイルの出現場所が異なります。ご注意ください。)

![](_page_11_Picture_49.jpeg)

※学生名簿登録用の白紙の Excel ファイルがダウンロードされます。

![](_page_12_Picture_108.jpeg)

※ダウンロードした Excel に、3 ページで、先生にご用意いただいた「模試用 ID」を入力します。さらに、 「既卒生」には、右端の既卒生の欄に「〇」印をご入力ください。

なお、左側の「学生ログイン ID」には、何も入力しないでください。

※記入した Excel ファイルをデスクトップなどに一時保存してください。 「ドラッグ&ドロップ方式」または、「アップロード方式」のどちらかで学生名簿を登録します。

![](_page_12_Picture_109.jpeg)

#### 【模試用 ID について】

- ・「模試用 ID」とは、「さわ研究所の Web 模試」を利用する上で、学生氏名の代わりに先生が任意に設定する ID です。イメージとしては、「模試用 ID = 学生の個人名」です。
- 番号(数字)を使用される学校が多いようです。例えば「001」などの表記です。
- ・「模試用 ID」は学生1人に 1 つです。模試受験後は「模試用 ID」を変えないでください。
- ・模試用 ID と学生氏名を紐付けしやすくするために、学籍番号を使用される学校もあるようです。

### 【ドラッグ&ドロップ方式 または アップロード方式 の選択】

「ドラッグ&ドロップ方式」

※デスクトップなどに一時保存した学生名簿 Excel ファイルを、

「学生名簿一括登録」画面の、中央の白地枠にドロップする方式です。

![](_page_13_Picture_83.jpeg)

※ドロップできると画面中央に薄く、「学生名簿○○○○〇」が表示されます。

![](_page_13_Picture_84.jpeg)

※一括登録の入力内容確認のために、上の画面の左下の「ファイル形式を確認する」をクリックすると、下の 画面が表示されます。「まだ完了されていません」と確認を求められますので、学生名簿の内容に誤りが無けれ ば、この画面の下部の「登録する」をクリックして、登録を完了します。

![](_page_13_Picture_85.jpeg)

![](_page_14_Picture_39.jpeg)

※一括登録されたことを示す確認のメッセージが出ますので、「OK」をクリックしてください。

※正しく登録されているのが確認されたら、「戻る」ボタンを押してください。

![](_page_14_Picture_40.jpeg)

「アップロード方式」

※13 ページにおいて、デスクトップなどに一時保存しておいた学生名簿(Excel ファイル)を選択し、下画面 の白地枠内にアップロードします。具体的には、下画面の赤線内をクリックし、表示されたファイルリストか ら「学生名簿」を選択し、アップロードします。

![](_page_14_Picture_41.jpeg)

※一括登録が完了すると次の画面が表れます。正しく登録されていることを確認したら、「戻る」ボタンを押し て、「教員マイページ」に戻ります。

![](_page_15_Picture_49.jpeg)

~~Web 受験は、ここから19ページの「受験する模試の申込」に移行してください。~~

### B:【直接編集登録方式】(「模試用 ID」などを画面の「行欄」に直接入力する方法)

※「教員マイページ」または「Web 模試」から「学生管理」ボタンをクリックします。

![](_page_15_Picture_50.jpeg)

※画面右の「学生名簿を編集する」をクリックします。

![](_page_15_Picture_51.jpeg)

- ※「学生名簿編集」画面の入力欄に「模試用 ID」と「既卒生」を入力します。(左端の学生ログイン ID には何 も入力しないでください。)
- ※画面には、1 行表示されているだけなので、学生数を増やすときは緑色の「行追加」をクリックして 5 行単 位で増行してください。(1 行、5 行、10 行単位で行を増やせます。)

![](_page_16_Picture_101.jpeg)

※学生情報の入力が終わったら、「更新する」をクリックしてください。(「更新する」は「登録する」の意味で もあります。) 

![](_page_16_Picture_102.jpeg)

※「学生名簿を編集しました」のポップアップがでますので、「OK」をクリックしてください。

![](_page_16_Picture_103.jpeg)

※「学生名簿」画面が出てきますので、内容に誤りがなければ、「戻る」ボタンをクリックして、教員マイペー ジに戻ります。これで学生名簿登録が終わります。

![](_page_17_Picture_26.jpeg)

~~Web 受験は、ここから19ページの「受験する模試の申込」に移行してください。~~

### C:【学生名簿の変更】

ŕ ŗ l, i. 学生名簿の学生ログイン ID は、年間を通して学生に同じ学生ログイン ID をご利用頂きます。学生ログ イン ID と各学生の紐づけが変わってしまうような年度途中の修正(例えば模試用 ID を全て振りなおすこ とや、退学者の学生ログイン ID を別の学生への割り当てなど)はは絶対に行わないでください。

- ※ 何らかの理由から学籍を外れる、今後、模試を受験する可能性がなくなった等の学生がでたときのみ学生 名簿を変更します。(学生名簿は、データベースです。学生を削除するとその学生の過去の成績などの記録 が消去されますので、年度途中の修正は原則行わないでください。)
- ※ 教員マイページまたは「Web 模試」の左上の「学生管理」ボタンをクリックし、「学生名簿」画面に入り ます。右上の「学生名簿を編集する」をクリックし、「学生名簿」の変更(学生の追加・削除など)をおこ ないます。

(申込済の模試の受験生の変更は、この画面からではありません。申し込んだ模試の受験生の増減などの 変更は、「模試の申込」画面(31ページ「模試申込内容の変更」参照)からおこなってください。)

![](_page_18_Picture_110.jpeg)

※ 「学生名簿 編集」画面中央をクリックし、学生名簿を表示します。

![](_page_18_Picture_111.jpeg)

※変更する「模試用 ID」を入力し、既卒生には☑印をご入力ください。

※学籍を外れるなどで、模試受験の可能性がなくなった学生を「学生名簿」から削除する必要が生じたときの み、削除欄にΩを入れてください。

※「学生名簿」を変更したら、画面の右下の「更新する」をクリックしてください。

![](_page_19_Picture_81.jpeg)

※登録・変更の確認を求めるメッセージがポップアップしますので、「OK」をクリックしてください。

![](_page_19_Picture_82.jpeg)

※「学生名簿」画面の内容に問題なければ画面下の「戻る」ボタンをクリックしてください。

![](_page_19_Picture_83.jpeg)

### 4.受験する模試の申込

※教員マイページ→「Web 模試」→「申込受付中の模試」から受験する模試の「申し込む」をクリックし ます。

![](_page_20_Picture_2.jpeg)

<申込画面詳細>A~D まで入力後、「確認する」をクリックして申込内容の最終確認をします。

![](_page_20_Picture_92.jpeg)

#### A:【受験方法について】

受験方法を下記から選択してください。

![](_page_21_Picture_239.jpeg)

※①②③共通:「解説」は学生および教員の画面閲覧が可能です。印刷はできません。

(詳細は貴校担当営業にお問い合わせください。)

#### B:【受験開始予定時刻の登録について】

受験予定日と開始時刻を指定してください。※受験予定日から 2 週間後までの間受験可能です。

【試験終了時刻について】

※試験終了は、各模試の所定時間の経過により、自動的に行われます。

### なお、各模試の所定時間を繰り上げて試験を終了したい場合は、学生に終了時刻を事前に伝え、「終了す る」ボタンを一斉にクリックしてもらうようにご指示ください。

#### C:【受験生登録について】

※次に、登録されている学生名簿から学生名が表示されますので申し込む模試の受験生を選択します。

- 一番上の□に☑をいれると、全員の□にレ点が付きます。また、受験しない学生がいる場合、対象者のチェ ックを外します。チェックの有無を確認し、申し込む模試の「受験生一覧」を確定させます。
- [12ページ以降において、Excel で登録した学生名簿(「ログイン ID」「模試用 ID」)から

「受験生一覧」として、この画面に表示されます。〕

※「受験生一覧」の学生のチェックの有無で、見積金額が計算されますのでご確認ください。

### D:【解答・解説表示日時および復習開始日時の登録について】

※画面下部にある「解答・解説表示、復習開始日時」欄が空欄となっています。空欄で設定した場合、学生は 受験終了直後から、模試の解答・解説が閲覧でき、復習も実施可能となります。受験直後ではなく、解答・解 説表示、復習開始の日時を調整したい場合は、任意の日時を選択下さい。登録した日時から、学生は解答・解 説表示、および復習実施が可能となります。(開始日時に指定がない場合は、空欄のままでかまいません。)

A~D まで入力後、「確認する」をクリックすると下記「申込内容確認画面」が表示されます。 模試名、実施日時、受験者一覧、見積金額等ご確認の上、「申し込む」を押してください。 申し込みましたのポップアップが表示され、「Web 模試」画面に戻ります。

![](_page_22_Figure_3.jpeg)

#### 「申込済の模試」欄に、申し込んだ模試があるかの確認。

・申込が完了すると「Web 模試」画面の下欄に「申込済の模試」欄に模試名が表示されます。

- ・受験可能期間は、申込時に登録した受験予定日から「2週間以内」です。
- ・受験予定日から 2 週間以内に受験しなかった場合は、先生よりさわ研究所にご連絡ください。

![](_page_22_Picture_91.jpeg)

### E:【受験票の印刷】

※「受験票」の「ダウンロードする」ボタンをクリックすると、出力方式を選択する「PDF」と「Excel」の 文字が出てきますので、どちらかを選択してください。

![](_page_23_Picture_62.jpeg)

※左下に、小さく「受験票ファイル」が表示されますので、そこをクリックして、受験票を開いてください。 (ブラウザにより、Excel ファイルの表示場所が異なる場合があります。下記画面は Google Chome ブラウザ での表示です)

![](_page_23_Picture_63.jpeg)

※PDF と Excel のどちらを選んでもパスワードが要求されますので、6 ページの「教員情報」登録画面で登録 したパスワードをご入力ください。

![](_page_23_Picture_6.jpeg)

【PDF】を選ぶと、「PDF 版受験票」が表示されます。

※印刷すると全員分の受験票が連なってプリントされます。受験票の 1 枚 1 枚を「模試用 ID」と一致する学生 にお渡しください。

※学生は、受験時に受験票に記載されている「学生ログイン ID」と「パスワード」を入力します。

![](_page_24_Picture_66.jpeg)

【Excel】を選ぶと「Excel 版受験票」が表示されます。

※紙配布ではなく、学生一人一人にメールなどで送る場合、「学生ログイン ID」、「模試用 ID」、「パスワード」 のデータをコピー&ペーストなどし、ご利用いただけます。

![](_page_24_Picture_67.jpeg)

### 5.受験方式別操作手順

#### A:≪Web 受験≫

※模試の受験をすべて Web 上で行う模試です。

〔先生が問題を確認されたい場合、次の画面以降の操作手順で学内印刷ができます。〕

#### 【問題の印刷】

※「模試の問題」を、≪Web 受験≫欄の「印刷する」をクリックして、印刷してください。

![](_page_25_Picture_71.jpeg)

※画面の左下に小さく表示される「ファイルを開く」をクリックしてください。

![](_page_25_Picture_72.jpeg)

※模試の「問題」をダウンロードすると申込済の模試の取消が出来なくなります。

(受験者数、模試の種類、試験日時などの各種変更は「模試申込内容の変更」画面から引き続き可能です。)確 認のポップアップが表示されますので、宜しければ「OK」をクリックし問題を印刷してください。

![](_page_25_Picture_11.jpeg)

※先生が6ページの「教員情報」登録画面で登録したパスワードをご入力ください。

![](_page_26_Picture_1.jpeg)

※試験問題が午前と午後に分かれている場合は、「午前問題の後に、午後問題が続きます。」とのメッセージペ ーパーが表示されます。

![](_page_26_Picture_3.jpeg)

#### ※「午前問題」の画面が表示されますので印刷してください。

![](_page_26_Picture_5.jpeg)

※続いて、「午後問題」の画面が表示されますので、印刷してください。

![](_page_27_Picture_0.jpeg)

※この模試問題は、「受験生限定、無断転載・複製禁止」となっていますので、ご留意ください。 この画面を閉じるときは、画面上部のタブの上のファイルの「×」をクリックして閉じてください。

![](_page_27_Picture_2.jpeg)

#### B:≪マークシート学内印刷型受験≫

#### 【問題・マークシートの印刷】

※次の画面の≪マークシート学内印刷型受験》 欄の「問題・マークシート」欄の「印刷する」ボタンをクリ ックすると、「問題ファイル」と「マークシートファイル」の文字が表示されます。どちらかをクリックして、 問題あるいはマークシートをダウンロードし、印刷してください。

※模試の「問題」をダウンロードすると申込済の模試の取消が出来なくなります。

(受験者数、模試の種類、試験日時などの各種変更は「模試申込内容の変更」画面から引き続き変更可能で す。)

![](_page_28_Picture_5.jpeg)

※宜しければ、ご了承の確認をしてください。

![](_page_28_Picture_79.jpeg)

※先生が 6 ページの「教員情報」登録画面で登録したパスワードを入力してください。

![](_page_28_Picture_9.jpeg)

※試験問題が午前と午後に分かれている場合は、「午前問題の後、午後問題が続きます。」とのメッセージペー パーが出てまいります。

![](_page_28_Picture_11.jpeg)

![](_page_29_Picture_1.jpeg)

![](_page_29_Picture_3.jpeg)

※この模試問題は、「無断転載・複製禁止」となっていますので、ご留意ください。

![](_page_29_Picture_5.jpeg)

※続いて、次のマークシート画面から受験生分を印刷してください。 なお、厚めのマークシートをご希望の場合は、コピー用紙を変更してください。

![](_page_30_Picture_62.jpeg)

SAWA2020-ZA0818

【解答の転記入力】

- ・学生は、試験終了後、「学生版 Web 模試操作マニュアル」の※2 ページ以降の操作手順に したがって Web 模試を起動し、マークシートに記載した解答を「さわ研 Web 模試」システムに 転記入力していきます。
- ・学生は、学生版 Web 模試操作マニュアルにしたがって、成績表の閲覧・印刷・復習もおこなえま す。

【これで事前の模試の申込に伴う手続きは完了します。あとは、模試受験日を待ちます。】

C:≪問題冊子発送型受験(回答 Web 入力)≫

・事前の模試申込に伴う手続きは特にありません。

(問題・マークシート印刷ボタンなし)

![](_page_31_Picture_119.jpeg)

さわ研究所から、問題・マークシートが人数分発送されます。

![](_page_31_Picture_120.jpeg)

【解答の転記入力】

 $\overline{a}$ 

- ・学生は、試験終了後、「学生版 Web 模試操作マニュアル」の※2 ページ以降の操作手順に したがって Web 模試を起動し、マークシートに記載した解答を「さわ研 Web 模試」システムに 転記入力していきます。
- ・学生は、学生版 Web 模試操作マニュアルにしたがって、成績表の閲覧・印刷・復習も行えます。

#### 6.模試申込内容の変更

※受験申込した模試の申込内容(受験方法、試験開始日時、受験生の増減、解答・解説表示開始日時、復習開 始日時)を変更したい場合

- ・≪Web 受験≫≪マークシート学内印刷型受験≫ 申込内容の変更は「試験開始時刻の直前」まで変更可能です。(厳密には学生が 1 人でも「試験を開始」す るまで変更が可能です)
- ・≪問題冊子発送型受験≫ 申込内容の変更は「試験開始日の 1 週間前」まで変更可能です。

### ※「教員マイページ」→「Web 模試」を開き、「申込済の模試」欄の、変更したい「模試名」をクリッ クします。

![](_page_32_Picture_74.jpeg)

※「申込内容」画面の右下の「申込内容を変更する」をクリックします。変更したい項目「模試の種類」、「受 験方法」、「受験開始予定日時」、「受験生」、「解答・解説表示開始日時」「復習開始日時」をクリックするか、入 力します。

![](_page_32_Picture_75.jpeg)

※申込内容変更に問題がなければ、画面下の「確認する」をクリックする。

![](_page_33_Picture_29.jpeg)

※変更入力した内容確認画面が表示されるので、宜しければ「申し込みを変更する」をクリックし、「Web 模 試」画面に戻ります。

![](_page_33_Picture_30.jpeg)

※模試の「申込変更」を行ったときは、受験票の内容が変わりますので、 受験票を再発行し「申込変更後の受験票」を学生に再配布してください。

#### 7.申込済の模試の取消

※申込済の模試を取り消すときは、申込内容画面の下欄の赤色の「申し込みを取り消す」ボタンをクリックし ます。(確認メッセージが出ますので OK を押します)

![](_page_34_Picture_33.jpeg)

※「Web 模試」画面に戻ります。

※この画面の「申込済の模試」欄から「模試名」が削除されていることを確認します。

![](_page_34_Picture_34.jpeg)

#### Ⅲ.【模擬試験当日】

〔3 ページの「ログイン」方法で、「教員マイページ」経由で「Web 模試」へアクセスしてくだ さい。〕

※模試の申込時に登録した、模擬試験開始日時になると自動的に試験が開始できます。(模擬試験の開始日時を 変更したいときは「Web模試」から変更してください。試験開始までは変更できます。)

※先生が、模試受験中・終了後に学生ごとの受験状況を確認する場合は、「Web模試」の下方の「申込済の模 試」欄に表示される「受験状況」欄の「確認する」ボタンをクリックしてください。

![](_page_35_Figure_4.jpeg)

※「受験状況確認」画面で、学生ごとの受験状況(「模試開始日時」「模試終了日時」「得点(必修)」「得点(一 般状況)」)が把握できます。

![](_page_35_Picture_79.jpeg)

※試験終了は、試験ごとの標準時間(問題画面の上部に表示)の経過で終了します。あるいは、学生が問題画 面右上の「試験終了」ボタンをクリックすれば、終了します。どちらの方法で試験を終了するかは、先生のご 意向によります。

※午前問題、午後問題に分かれている模試を受験する際、学生に午前問題を解いた後、休憩させる場合には、 学生はいったん「ログアウト」し、改めて「ログイン」して「再開する」こともできます。

### Ⅳ.試験日に模試を受験する(学生の操作方法)

#### 1.学生のログイン方法

・「学生マイページ」のログイン画面へは「さわ研究所の HP」からアクセスができます。 <PC の場合> 右上部 をクリック

![](_page_36_Picture_3.jpeg)

※あるいは、動画講座の「受講票の QR コード」を読んでログイン画面に進みます。

![](_page_36_Picture_87.jpeg)

#### 【学生ログイン画面】<学生の画面>

※学生は先生から配布された「受験票」に記載された「学生ログイン ID」と「パスワード」を入力し「学生マ イページ」にログインします。

![](_page_37_Picture_102.jpeg)

※お使いのパソコン、ブラウザによっては「パスワードを保存しますか?」と表示される場合がありますが、 「保存しない」を推奨いたします。(こちらは学校の運用にお任せいたします)

#### 【受験する模試の選択】

※「受験前の模試」欄に表示されている「模試名」の「開始する」をクリックします。(受験前の模試名が複数 ま示されている場合は、当日受験する模試名を間違わないように、「受験票」の模試名を確認して「開始する」 をクリックしてください。

![](_page_37_Picture_103.jpeg)

【注意事項】受験する模試名を誤った場合は、誤りに気付いた時点で受験を中止し、「学生マイページ」に戻 り、改めて今回受験する模試を選んでください。なお、先生を通じて、「誤入力した模試名と学生ログイン ID」をさわ研究所へご連絡をお願いいたします。 (誤入力した受験データを初期化致します)

#### 2. 試験開始<学生の画面>

【≪Web 受験≫の操作をご説明いたします。】 ≪マークシート学内印刷型受験≫および≪問題冊子発送型受験(解答 Web 入力)≫は、 解答のみ画面入力となります。P47 以降を参照願います。

※試験時間、問題数、注意事項が記載されておりますので、試験前に必読ねがいます。

![](_page_38_Picture_3.jpeg)

#### 〔問題画面のイメージと画面の説明〕

※試験残り時間がリアルタイムで表示されます。解答欄をチェックし、「次問へ」を押すと次の問題へ進みま す。後で見直したい問題は、適宜「後で確認する」の□に☑をいれてください。

「問題解答状況」欄は、解答済や、「後で確認する」に☑を入れた問題が確認できます。

![](_page_38_Figure_7.jpeg)

(PC のみ、「C」押下で次問へ、画面「Z」押下で前問へ移動します)

#### 3. 試験終了<学生の画面>

残り時間がなくなると自動的に試験終了します。※学生が自分の判断で終了したい場合は、右上の「試験終 了」ボタンをクリックしてください。

![](_page_39_Picture_2.jpeg)

〔試験終了の確認画面〕

「試験終了」クリック後、「終了確認のポップアップ」で「OK」をクリックすると試験が終了します。(誤って 「試験終了」をクリックした場合、「キャンセル」をクリックすれば試験画面に復帰します)

![](_page_39_Picture_5.jpeg)

午前問題の試験終了画面の「マイページへ」をクリックし「学生マイページ」へ移動します。

![](_page_39_Picture_7.jpeg)

休憩などの一定時間パソコンから離れたあと午後問題を受験する場合は、「ログアウト」ボタンで、一旦ログア ウトし、試験を再開するときに、改めて「ログイン」(36 ページ参照)してください。

![](_page_40_Picture_1.jpeg)

<午後問題がない模試の場合ここで試験終了となります。41 ページの【試験結果】へ進んでください>

〔午後問題の試験開始〕<学生の画面>

休憩後、午後問題を受験するには、36 ページのログインを行います。

「学生マイページ」で受験中の模試の「再開する」をクリックし、午後問題の試験画面を開きます。

![](_page_41_Picture_121.jpeg)

午後問題の開始時刻となりましたら、学生は「開始する」ボタンをクリックし、午後問題の試験を始めます。

![](_page_41_Picture_5.jpeg)

以降の画面の操作は、午前と同様です (37~39ページ参照)

※午後試験を終了すると、試験終了を確認するメッセージが表示されますので、「OK」ボタンをクリックして ください。

![](_page_41_Picture_8.jpeg)

#### 4. 試験結果<学生の画面>

#### ・試験終了後、即時に学生の画面では受験した模試の試験結果が表示されます。

(正否・正解・解答・校内正答率・問題と解説が参照可能)※【無料】Web 受験の場合、解説は先頭 5 問限定

![](_page_42_Figure_3.jpeg)

「Z」「C」キーの押下で効率的に問題閲覧が可能です。

![](_page_43_Figure_0.jpeg)

#### •個人成績表の閲覧 <学生の画面>

試験翌日の午前9時以降より、より詳しい個人成績表が閲覧できます。

試験翌日以降、受験票の記載の学生ログイン ID、パスワードで学生マイページを開きます。 (37 ページ参照)

受験した模試の成績表欄の「ダウンロード」を押すと、個人成績表がダウンロードできます。

![](_page_44_Picture_120.jpeg)

ブラウザの下部もしくは、エクスプローラの「ダウンロード」フォルダから、個人成績表の PDF をダブルクリ ックします。

![](_page_44_Picture_121.jpeg)

日々受験校・受験者数が増加しますので、それにより全国順位、平均点、偏差値が変動します。 適切な期間を経て、再度ご確認いただくことをお勧めいたします。

5.復習機能 <学生の画面>

ログイン後の学生マイページから復習機能が利用できます。

![](_page_45_Picture_82.jpeg)

![](_page_45_Picture_83.jpeg)

「復習」欄の「開始する」をクリック後、復習方法と復習範囲選択し、復習を開始します。

・復習方法で、問題や選択枝をシャッフルすることで、問題や解答の位置で覚えてしまうことなく、中身をし っかり記憶に定着できます。

・復習範囲を限定すると、不得意な項目や、確実に押さえておくべき問題を選択し、効率よく反復学習できま す。

(例)240 問中、236 問正解した人が、「間違った問題のみ復習すると、以下のようになります。

![](_page_45_Picture_7.jpeg)

・復習の対象問題を完了すると、復習範囲の採点結果が表示されます。

間違った問題の解答・解説は、「表示する」をクリックすると、該当の問題を直接参照できます。 (P42 の試験結果の参照と同様の操作です)

![](_page_46_Figure_2.jpeg)

·復習の時間制限はありません。途中で復習を中断したい場合は、ログアウトすることで復習途中から再開可 能です。(完了せずに復習終了ボタンを押した場合は、次回復習は最初からとなります) <中断したい場合>ログアウトします。

![](_page_46_Picture_121.jpeg)

<再ログイン後のマイページ>

・「再開」をクリックすると、ログアウトした時点から復習の再開が可能です。

![](_page_46_Picture_122.jpeg)

#### 6. 解説講義の視聴 <学生の画面>

受験済みの模試については、解説講義が視聴可能です。※【無料】Web 受験を除く

![](_page_47_Picture_2.jpeg)

画面下部のツールバーで、再生(速度変更や画面最大表示等)が可能です。

### ≪マークシート学内印刷型受験≫ ≪問題冊子発送型受験(解答 Web 入力)受験≫

1. 学生のログイン方法 P36~と同様です。

2. 解答入力

※ 学生は、試験終了後、マークシートに記載した自身の解答を、以下の画面操作により、Web 模試シス テムに転記入力していきます。(問題表示はありません)

※ マークシート学内印刷型、問題冊子発送型につきましては、時間制限はありません。

※ 万一、中断する場合、ブラウザを閉じるかログアウトします。(但し入力は初期化されます)

![](_page_48_Picture_102.jpeg)

![](_page_48_Picture_7.jpeg)

3. 解答提出

入力が完了したら、「入力した解答を提出する」を押してください。

![](_page_48_Picture_103.jpeg)

確認メッセージが出ますので、内容確認の上、「解答を提出」を押してください。

![](_page_48_Picture_13.jpeg)

マイページに戻ります。午後の試験がない場合は、これで終了です。

![](_page_49_Picture_31.jpeg)

午後の試験がある場合、「再開する」を押し、午後の試験分の解答を入力してください。

![](_page_49_Picture_32.jpeg)

入力画面等は、午前と同様です。午前と同様に、解答を入力し提出してください。

![](_page_49_Picture_33.jpeg)

入力が完了したら、「入力した解答を提出する」を押してください。

![](_page_49_Picture_34.jpeg)

確認メッセージが出ますので、内容確認の上、「解答を提出」を押してください。

![](_page_50_Picture_1.jpeg)

試験終了の表示となります。解答入力はこれで終了です。

![](_page_50_Picture_29.jpeg)

4.試験結果以降は、WEB 受験と同様です。P41 以降をご覧ください。

### Ⅴ.受験状況・成績表

#### 1.受験状況の確認

※先生は「教員マイページ」→「Web 模試」の「受験状況」欄の「確認する」ボタンをクリックすると、各学 生の「試験実施状況」を確認する事ができます。(この機能は、試験中でも使用できます。)

![](_page_51_Picture_41.jpeg)

※「受験状況確認」確認画面が出ます。この画面で、学生の「受験状況」〔試験開始日時・試験終了日時・得点 (必修)・得点(一般状況)〕を確認してください。

![](_page_51_Picture_42.jpeg)

#### 2.成績表閲覧・印刷

※「校内成績」「個人成績」(受験日時点での全国成績も含みます)は、試験日翌日9時過ぎから閲覧、印刷で きます。

※「成績表」欄の「ダウンロード」をクリックすると、「校内成績表」「個人成績表」が表示されますので、ど ちらかご希望の表示をクリックしてください。

![](_page_52_Picture_3.jpeg)

※画面左下の「ファイルを開く」をクリックしてください。

![](_page_52_Picture_70.jpeg)

![](_page_52_Picture_7.jpeg)

※校内成績一覧表は、試験日翌日9時過ぎから、閲覧・印刷できます。

![](_page_53_Picture_31.jpeg)

※設問別正答率一覧表も試験日翌日9時過ぎから、閲覧・印刷できます。画面下部の sheet 名を確認し必要な 成績表を開いてください。

![](_page_53_Picture_32.jpeg)

※同様に、個人成績表をクリックします。

![](_page_53_Picture_33.jpeg)

※画面左下の「ファイルを開く」をクリックして、個人成績表を開いてください。

![](_page_54_Picture_137.jpeg)

※登録してある先生のパスワード(6ページ参照)を入力してください。

![](_page_54_Figure_3.jpeg)

### 【個人成績表】

- ・個人成績表は、試験日翌日9時過ぎから閲覧・印刷できます。
- ・日々受験校・受験者数が増加しますので、それにより全国順位、平均点、偏差値が変動します。適切な期 間を経て、再度ご確認いただくことをお勧めいたします。

![](_page_54_Figure_7.jpeg)

### Ⅶ.「お知らせ」機能(先生から学生へ)

先生が入力した「お知らせ」が「学生マイページ」のトップページに表示される機能です。 ※「教員マイページ」または「Web 模試」画面の左上の「お知らせ管理」をクリックしてください。

![](_page_55_Picture_34.jpeg)

※お知らせ一覧画面が表れますので、右上の「新規登録」をクリックして、入力画面に進みます。

![](_page_55_Picture_35.jpeg)

※この画面にタイトル、対象者(学生全員か一部の学生か)、配信開始日時、配信終了日時、メッセージを入力 し「登録する」をクリックしてください。

![](_page_55_Picture_36.jpeg)

※お知らせ内容の変更は「編集」ボタンを、削除の場合は「削除」ボタンをクリックしてください。

![](_page_56_Picture_14.jpeg)

以上